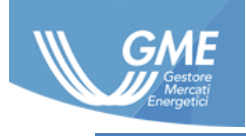

IDENTIFICATIVO: **MPEG User Manual ver. 1.1**

DATA: **15/09/2016**

TIPO DOCUMENTO: **Manuale Utente**

APPLICAZIONE: **G.M.E. S.p.A.**

# MPEG

*Manuale Utente*

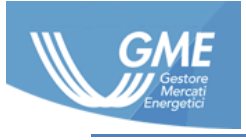

# Indice

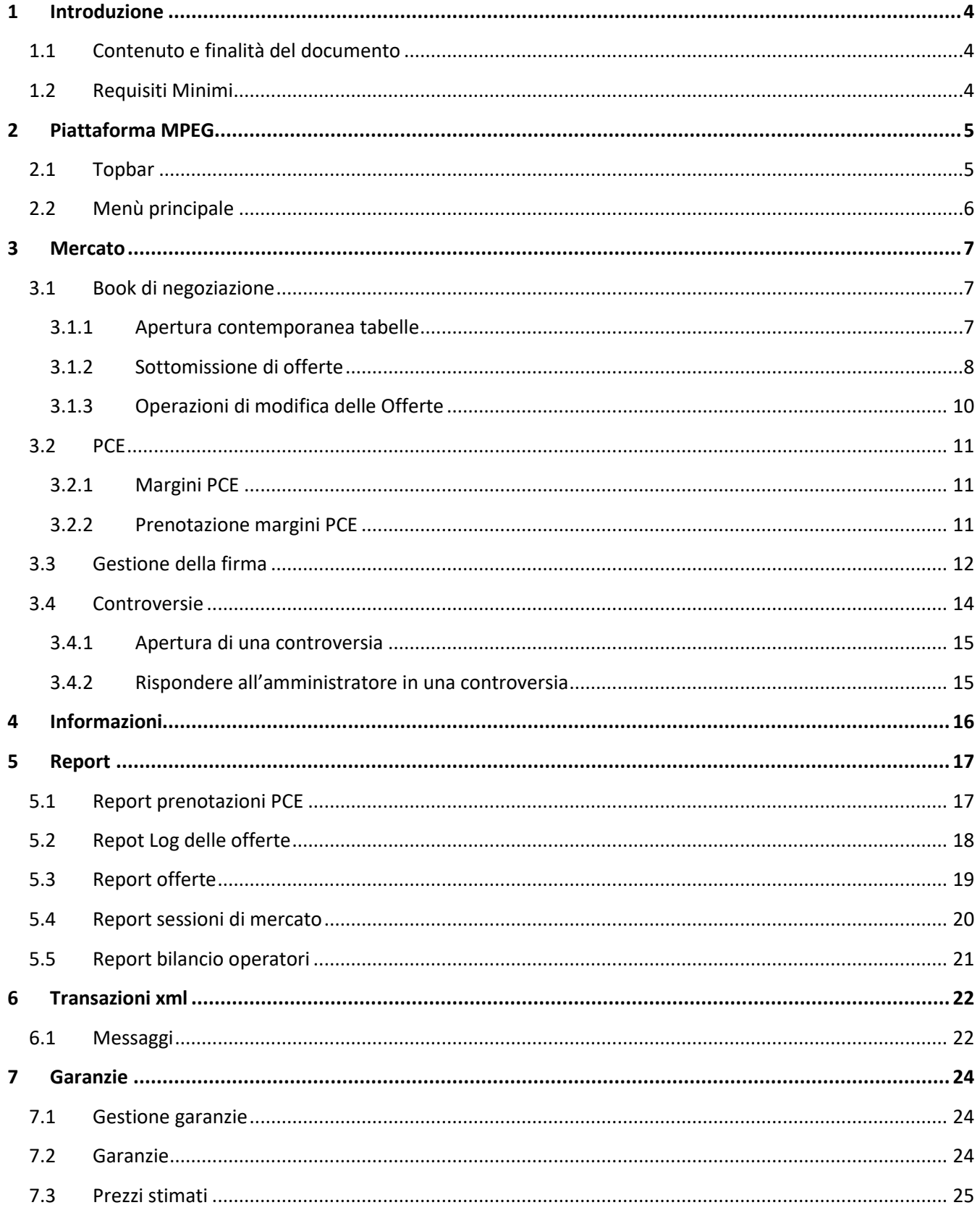

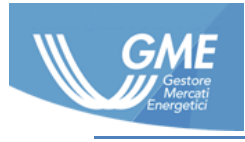

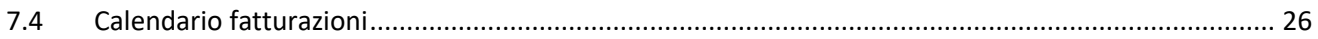

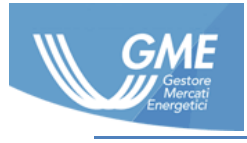

# <span id="page-3-0"></span>**1 Introduzione**

## <span id="page-3-1"></span>**1.1 Contenuto e finalità del documento**

Il presente documento ha lo scopo di aiutare l'Utente, ad utilizzare la piattaforma MPEG. Il documento contiene Guide testuali e screen shot del software.

# <span id="page-3-2"></span>**1.2 Requisiti Minimi**

I browser supportati dalla piattaforma sono i seguenti I*nternet Explorer 11 e Google Chrome.* 

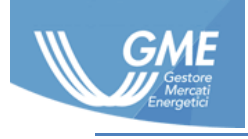

# <span id="page-4-0"></span>**2 Piattaforma MPEG**

Dopo aver effettuato il login, avremo accesso alla **piattaforma** (Figura 1).

La prima pagina che visualizzeremo è la home contente comunicazioni rivolte agli operatori da parte del GME.

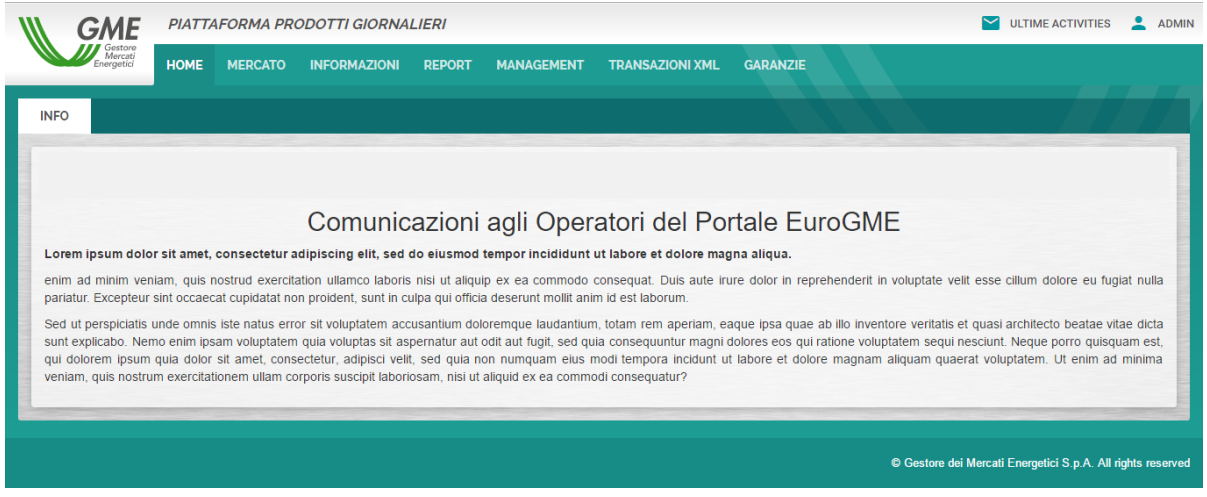

#### **Figura 1: Piattaforma MPEG**

# <span id="page-4-1"></span>**2.1 Topbar**

La **topbar** (Figura 2) oltre al titolo della piattaforma contiene due elementi:

- **Ultime activities**: pulsante realizzato per visualizzare lo **storico** delle ultime **azioni** effettuate all'interno della piattaforma (Figura 3).
- **Menù relativo all'utente:** dal menù a tendina è possibile effettuare il **logout**, impostare la **lingua** e cambiare la **password** (Figura 4).

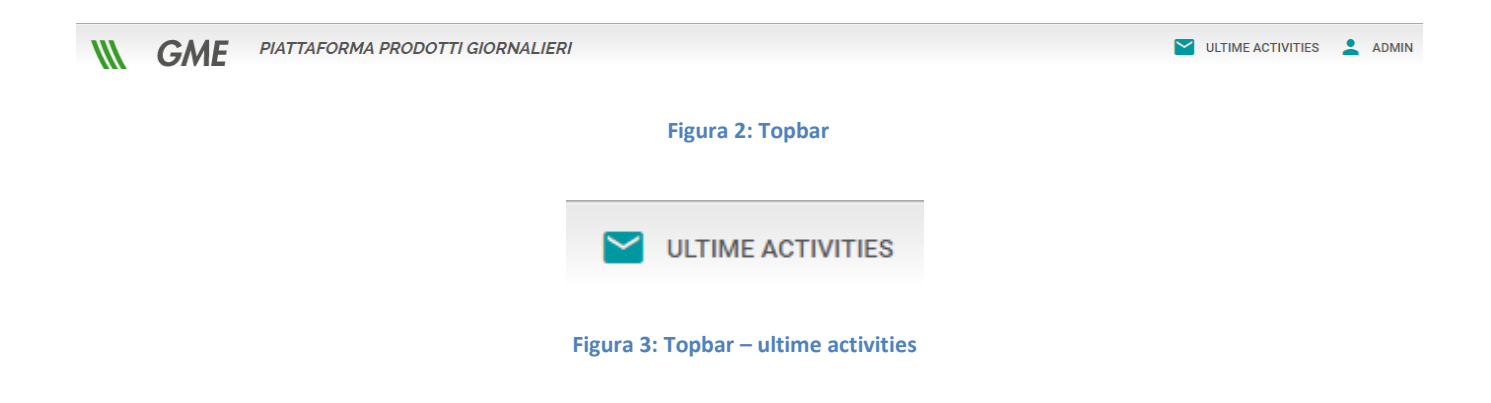

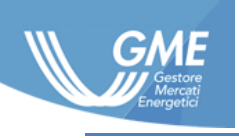

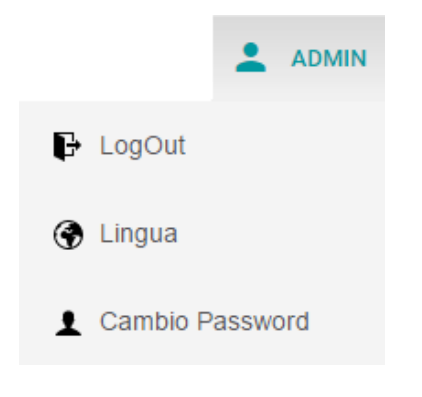

**Figura 4: Topbar – Menù relativo all'utente**

# <span id="page-5-0"></span>**2.2 Menù principale**

Il **menù principale** (Figura 5) della piattaforma si compone delle seguenti pagine:

- Home
- Mercato
- **•** Informazioni
- Report
- Transazioni XML
- Garanzie

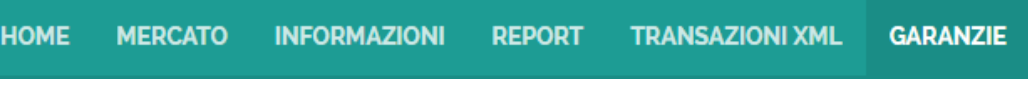

**Figura 5: Menù principale**

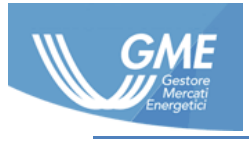

# <span id="page-6-0"></span>**3 Mercato**

### <span id="page-6-1"></span>**3.1 Book di negoziazione**

#### <span id="page-6-2"></span>**3.1.1 Apertura contemporanea tabelle**

Premendo il tasto (Cast) nelle tabelle che compongono la schermata **book** (Figura 6) è possibile aprire su una **schermata indipendente** la tabella desiderata (Figura 7) in modalità estesa, la funzionalità è stata introdotta per essere sfruttata su sistemi a schermo multiplo.

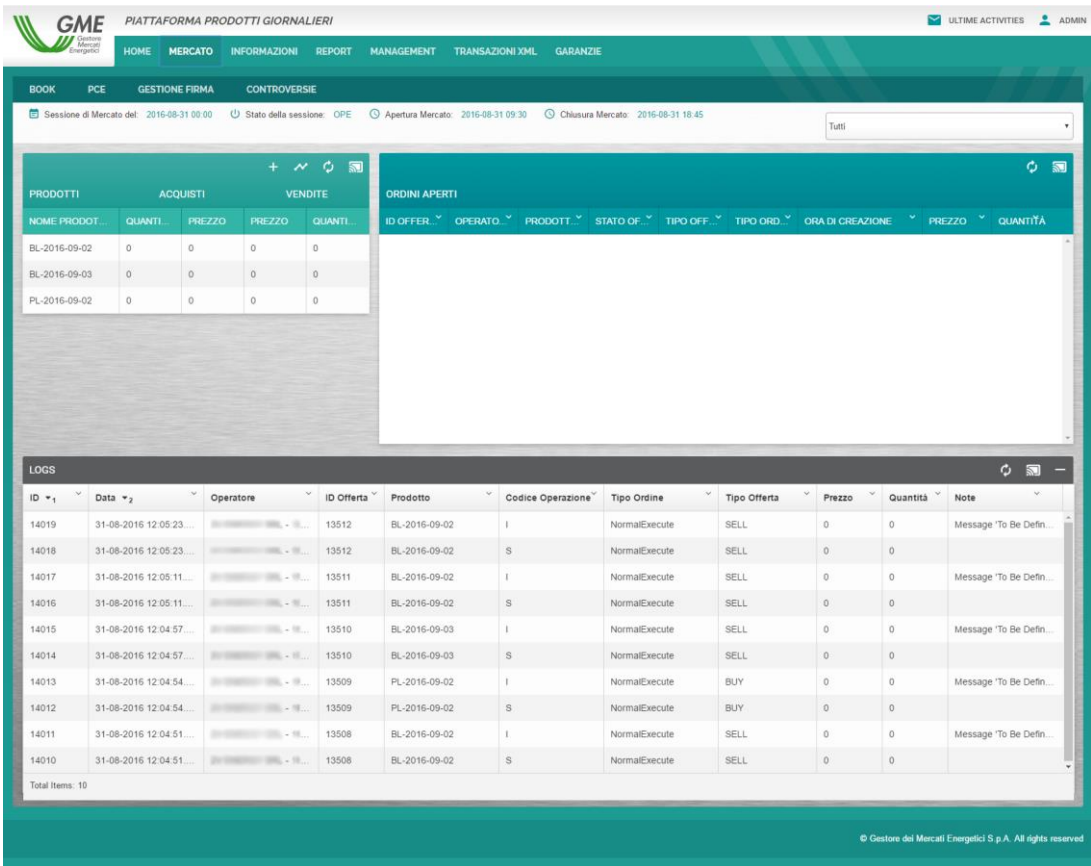

**Figura 6: Book**

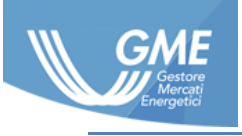

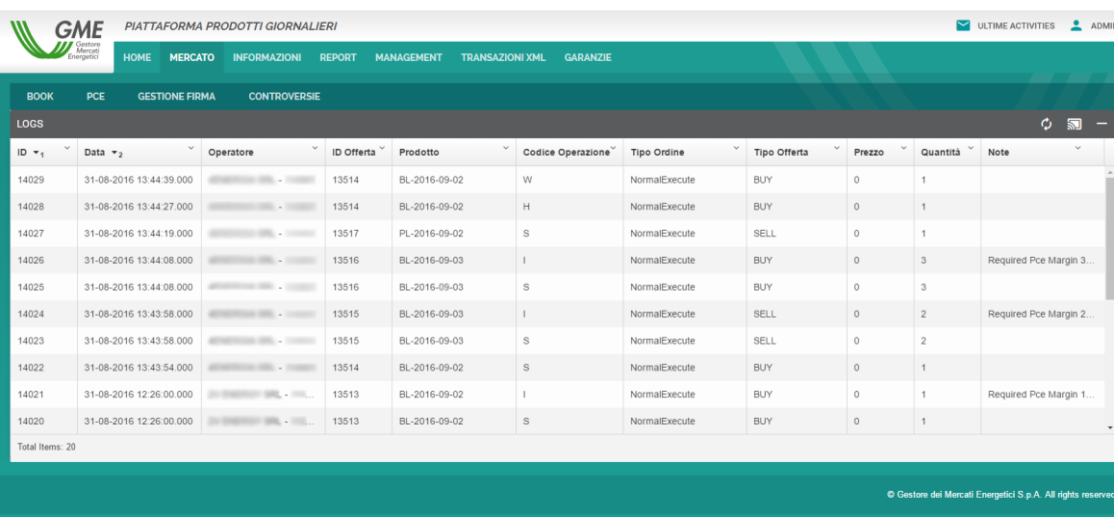

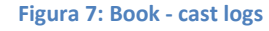

### <span id="page-7-0"></span>**3.1.2 Sottomissione di offerte**

È possibile sottomettere nuove offerte in due modi:

- Cliccando sul prodotto desiderato direttamente nella lista dei **prodotti in negoziazione**, specificatamente nella colonna prezzo (Figura 8);
- 

Tramite il tasto **posto sopra la lista dei prodotti in negoziazione.** 

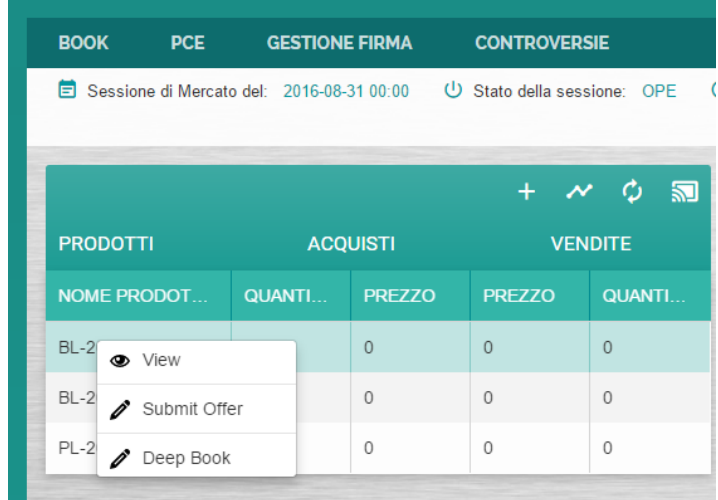

**Figura 8: Book - nuova offerta**

Nella finestra di dialogo che si apre (Figura 9) per la sottomissione dell'offerta è necessario indicare:

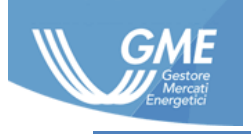

- Prodotto;
- Tipo di offerta;
- Tipo di ordine;
- Quantità;
- Prezzo.

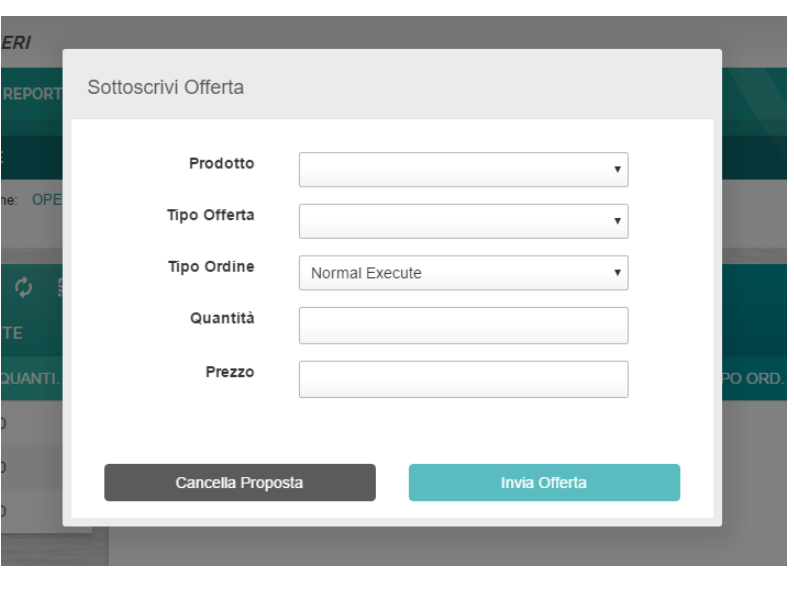

**Figura 9: Book - sottomissione offerta**

Inviata l'offerta il sistema procederà alla validazione della stessa verificando la consistenza dei **margini PCE,**  della **firma digitale** e le congruità delle **garanzie finanziarie**.

L'esito dell'offerta sarà visibile nella tabella Logs (Figura 10) o nel menu Ultime Activities, in caso di offerta valida e non abbinata oppure abbinata parzialmente si andrà a popolare la tabella Offerte (Figura 11) a destra dei prodotti in negoziazione.

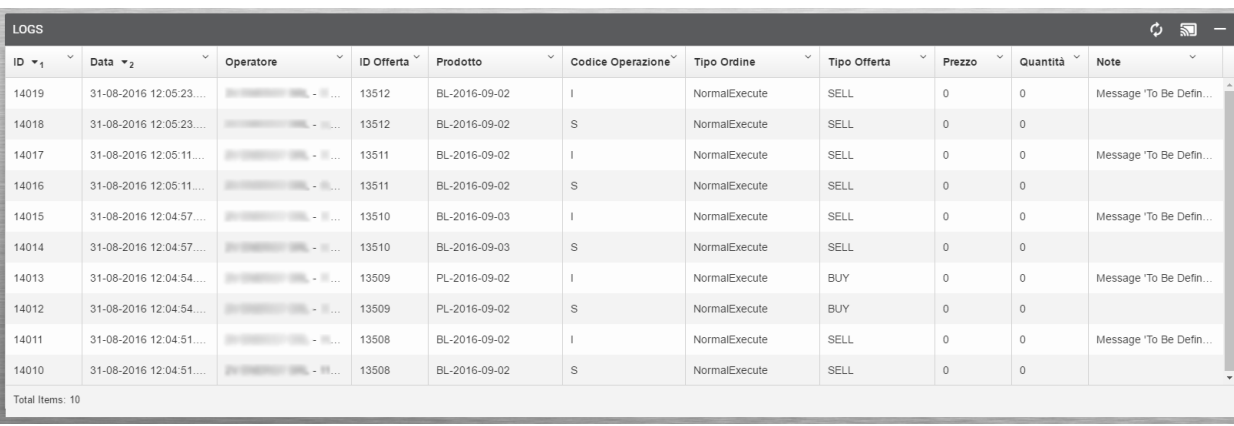

**Figura 10: Book - tabella logs**

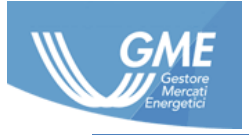

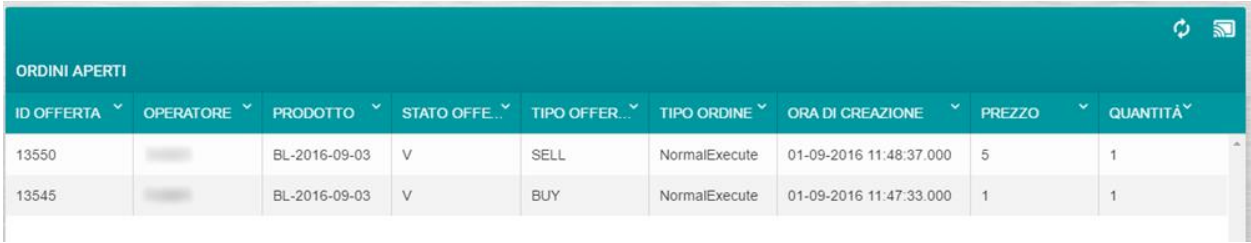

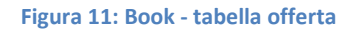

### <span id="page-9-0"></span>**3.1.3 Operazioni di modifica delle Offerte**

Nella tabella Offerte a destra dei prodotti in negoziazione è possibile **revocare**, **modificare**, **nascondere** o **visualizzare** le offerte precedentemente sottomesse e contrassegnate come valide dal Sistema. Per effettuare ciascuna delle operazioni precedentemente elencate basta premere tasto destro sull'offerta desiderata e dal menu contestuale scegliere l'operazione da effettuare (Figura 12).

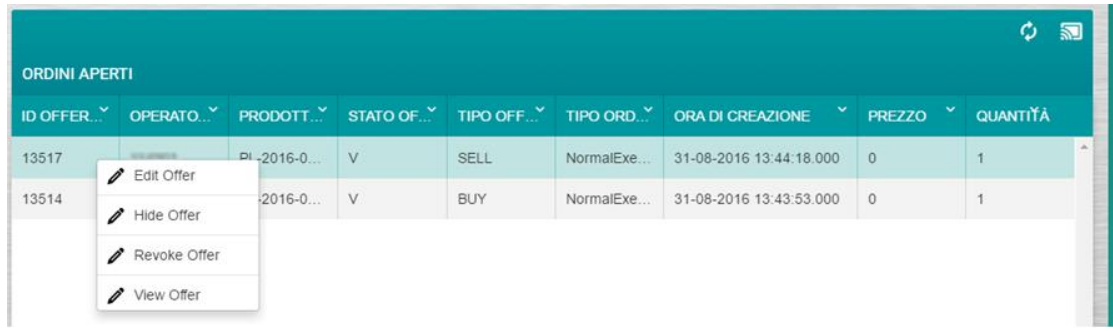

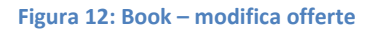

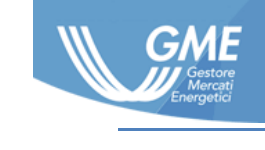

### <span id="page-10-0"></span>**3.2 PCE**

### <span id="page-10-1"></span>**3.2.1 Margini PCE**

Ogni operatore in base ai conti presenti nella piattaforma PCE può riservare dei **margini in prelievo ed in immissione**, questi margini gli permetteranno di sottomettere offerte, dopo l'acquisizione della **firma digitale**. Le tabelle presenti all'interno della Pagina PCE (Figura 13) permettono per ogni conto energia presente su PCE di riservare delle **quote dedicate** alla piattaforma MPEG in immissione ed in prelievo.

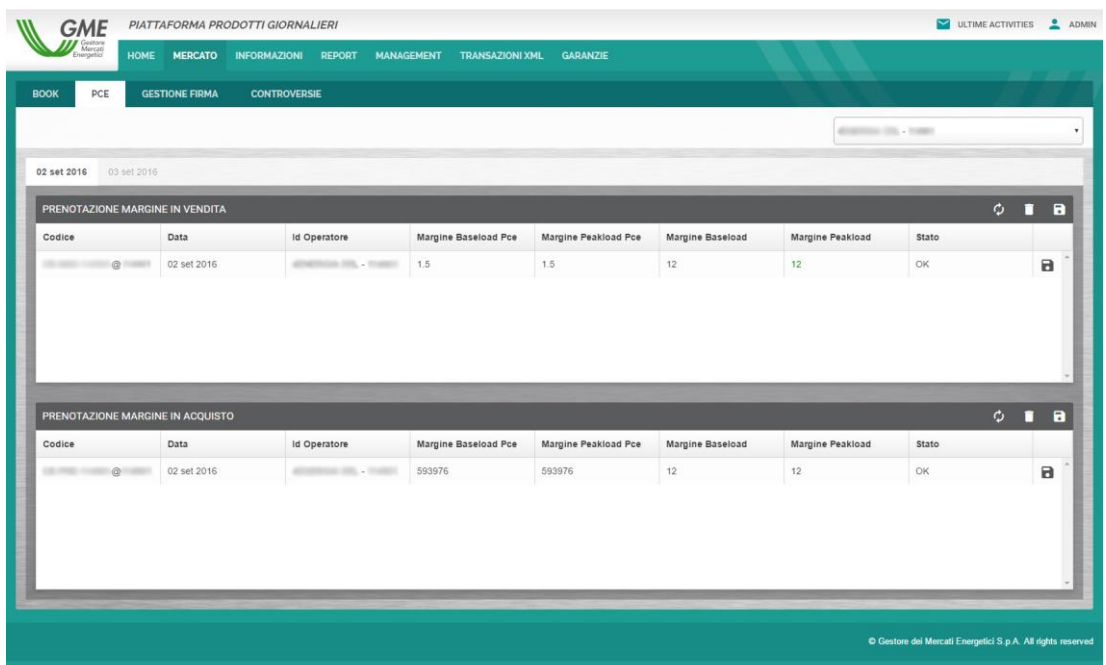

#### **Figura 13: PCE – tabelle PCE**

#### <span id="page-10-2"></span>**3.2.2 Prenotazione margini PCE**

Sul conto desiderato Effettuare doppio click nella colonna **margine Baseload** o **Margine Peakload** ed inserire

l'importo da riservare per quel conto (Figura 14), premere il tasto nell'ultima colonna per effettuare un

salvataggio singolo oppure lavorare su più conti e premere il tasto **nella si alla findestazione della tabella per un salvataggio multiplo**.

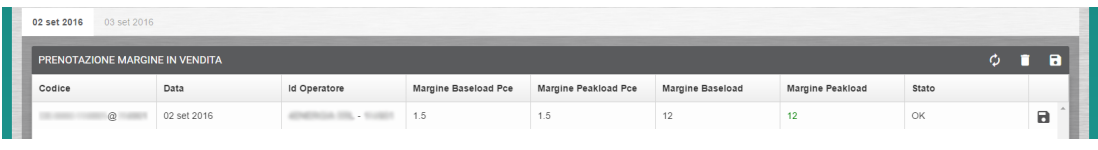

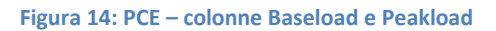

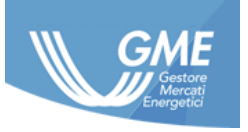

Il sistema provvederà automaticamente ad elaborare la richiesta ed a restituire **in tempo reale** l'esito dell'operazione.

In caso di errore nella prenotazione del margine, o se si vuole vedere lo **storico** del conto, è possibile accedere al log del conto facendo doppio click sulla **colonna stato** (Figura 15), qui è presente una lista dettagliata delle operazioni effettuate sul conto e dei risultati forniti da PCE.

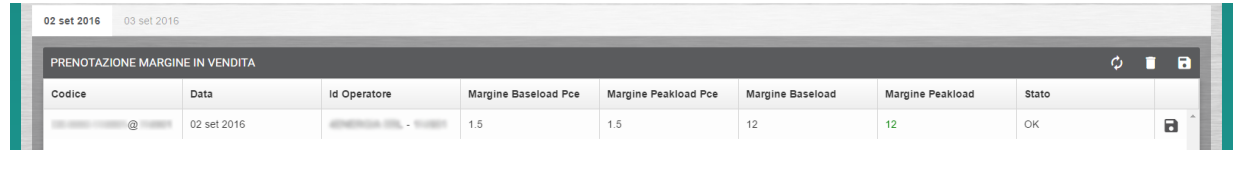

**Figura 15: PCE** 

### <span id="page-11-0"></span>**3.3 Gestione della firma**

Nella pagina è possibile abilitare la **firma digitale** per la giornata corrente (Figura 16), in caso di mancanza di una firma valida per la data odierna il sistema permette di **crearne una nuova** tramite il pannello a sinistra della schermata dove è presente il tasto Crea firma(Figura 17) premendo il pulsante Crea Firma e poi confermando i dati nella finestra di dialogo ed in presenza di un certificato digitale valido (Figura 18) verrà create la firma per la data odierna. La firma digitale può sempre essere **revocata** (Figura 19).

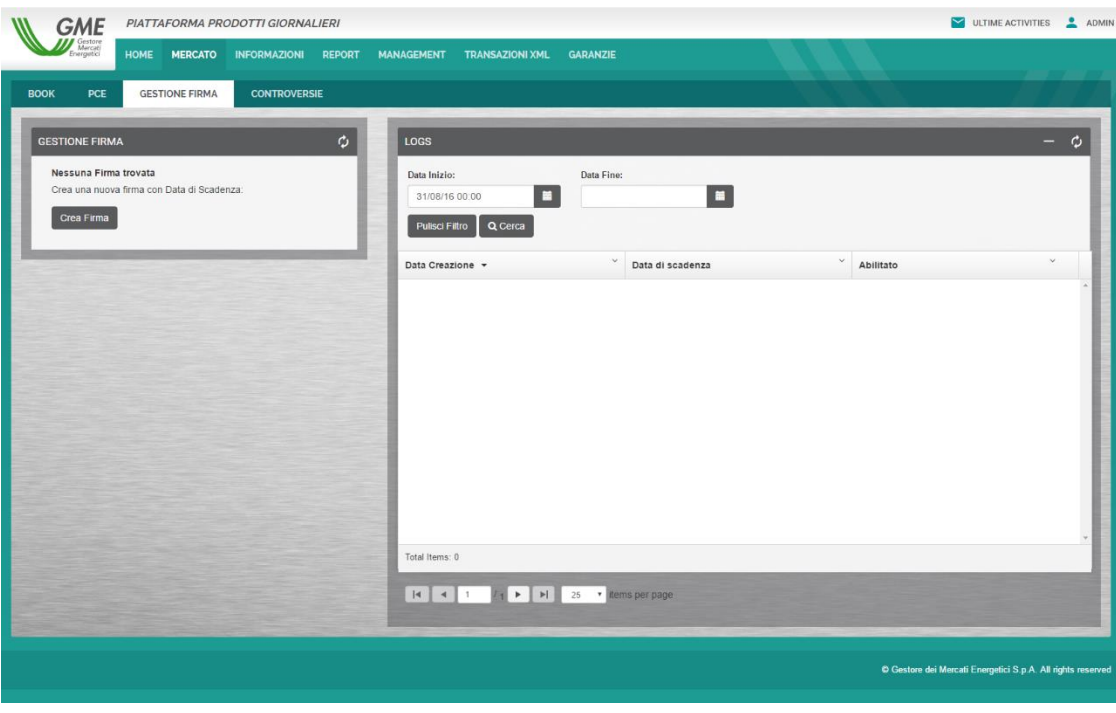

**Figura 16: Gestione firma**

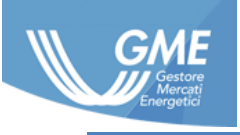

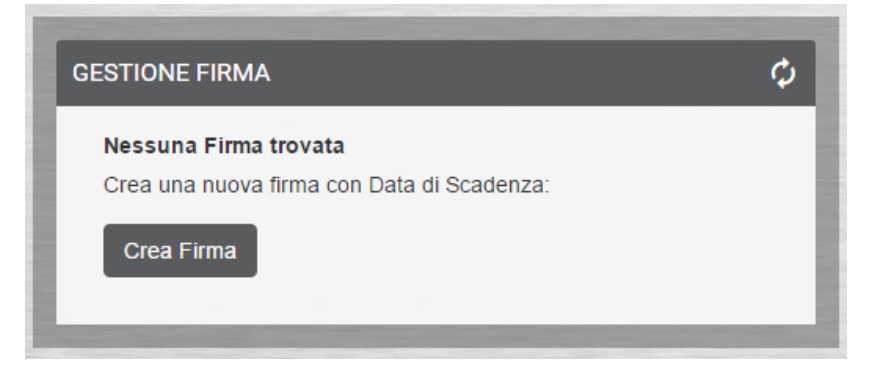

**Figura 17: Gestione firma - crea firma**

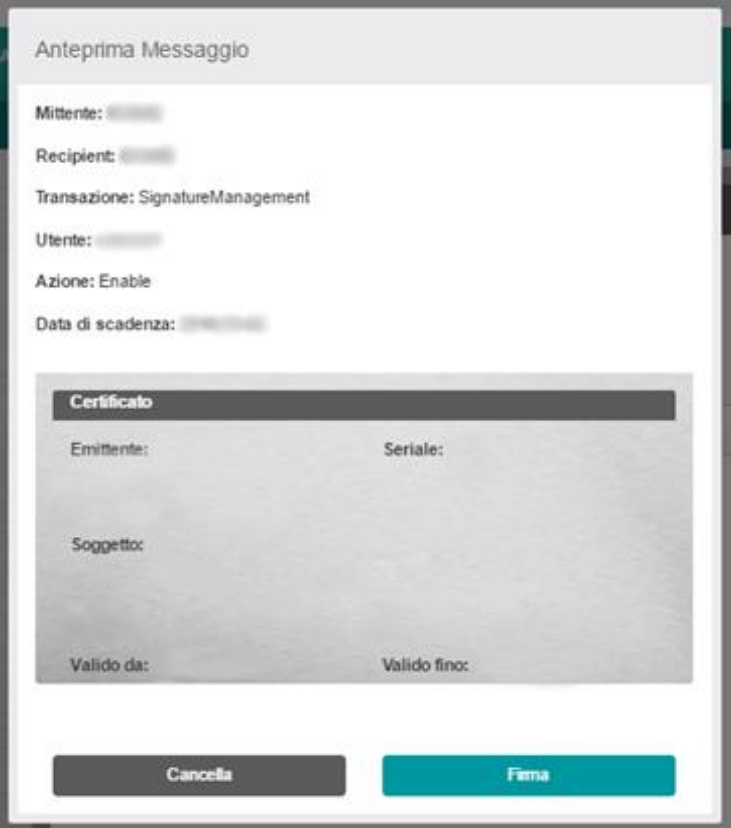

**Figura 18: Gestione firma - finestra di dialogo firma**

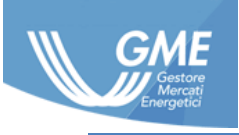

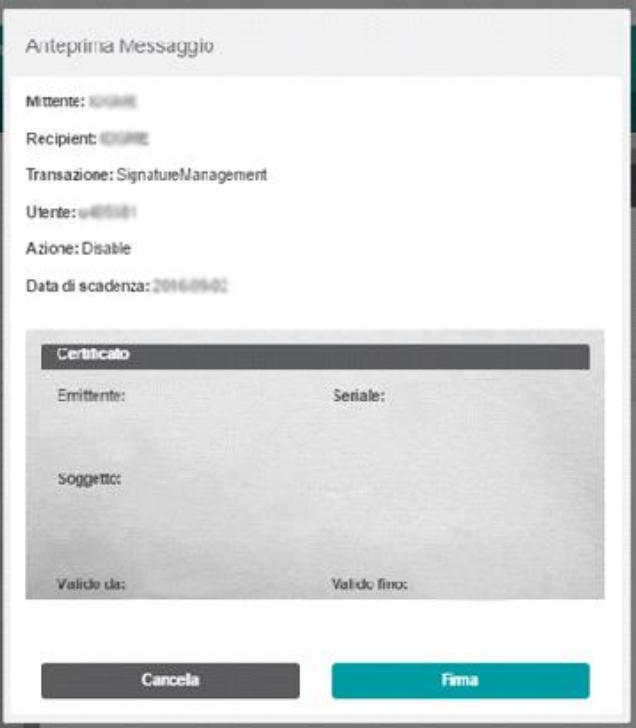

**Figura 19: Gestione firma - revoca firma**

### <span id="page-13-0"></span>**3.4 Controversie**

Pagina per la gestione delle **controversie** attraverso la quale l'utente può segnalare all'amministratore le problematiche riscontrate (Figura 20).

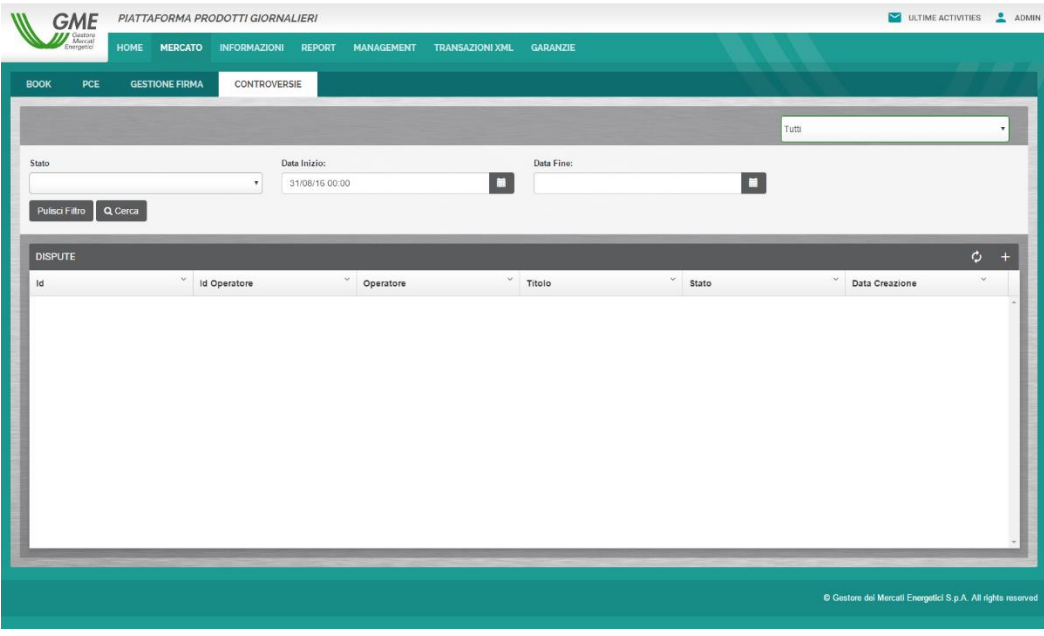

**Figura 20: Controversie**

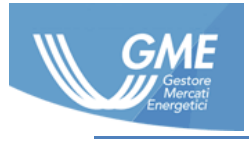

#### <span id="page-14-0"></span>**3.4.1 Apertura di una controversia**

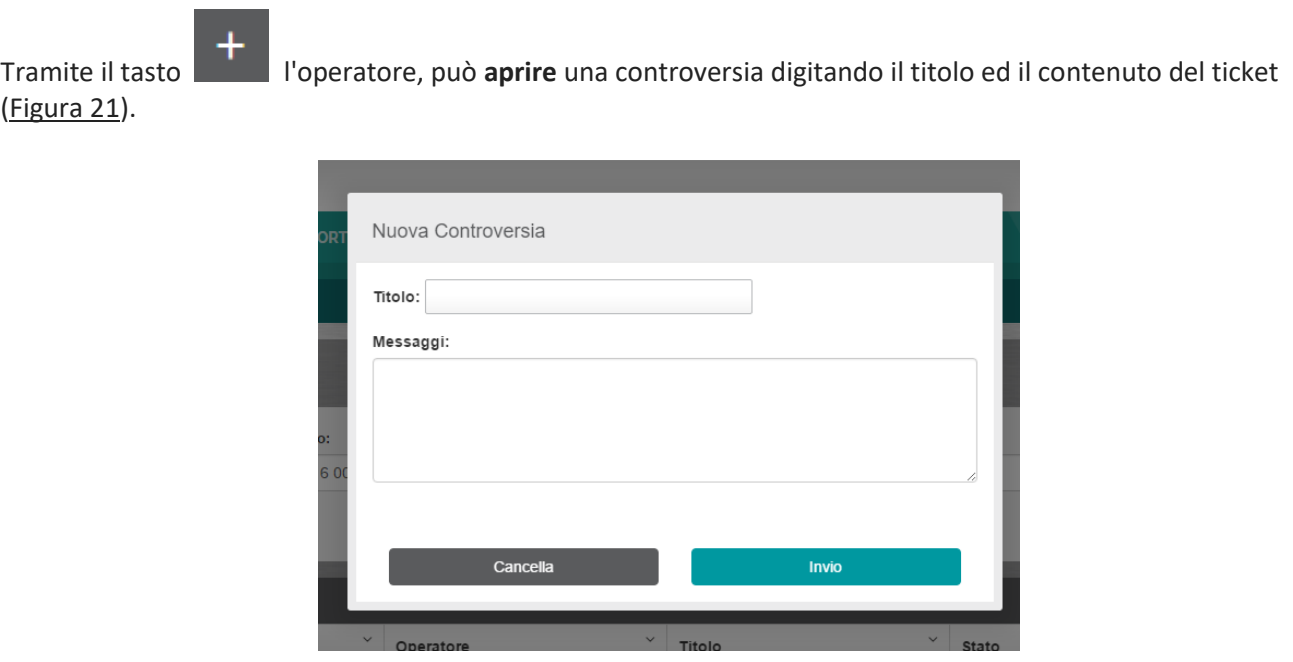

**Figura 21: Controversie – Creazione controversia**

### <span id="page-14-1"></span>**3.4.2 Rispondere all'amministratore in una controversia**

L'operatore può **rispondere all'amministratore** utilizzando il box testuale apposito, selezionando dalla tabella (con un doppio click) la controversia in questione (Figura 22).

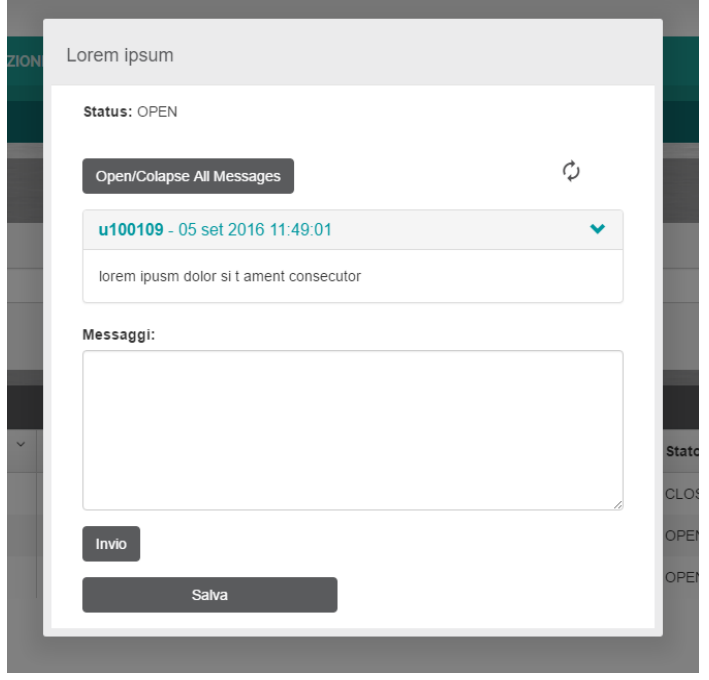

**Figura 22: Controversie – gestione controversie**

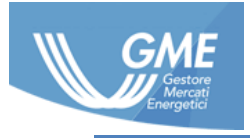

# <span id="page-15-0"></span>**4 Informazioni**

In questa sezione (Figura 23) è possibile visualizzare in **sola lettura** le informazione della piattaforma relative agli:

- Operatori;
- Utenti;
- Codici IVA.

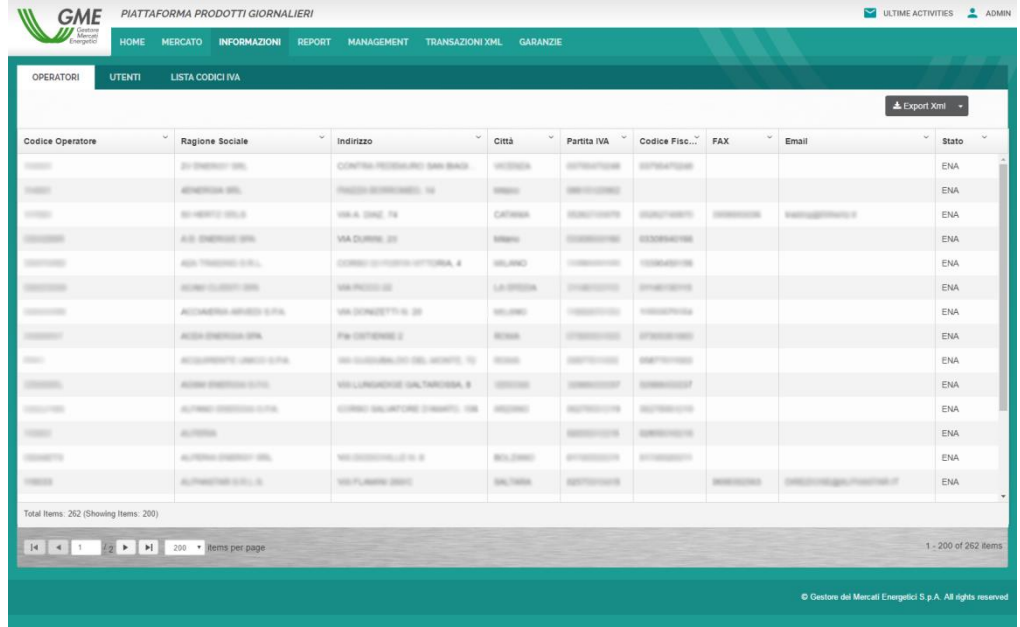

#### **Figura 23: Informazioni**

E' possibile **scaricare in vari formati** tutte le informazioni contenute nelle varie sezione tramite il menù a tendina in alto a destra (Figura 24).

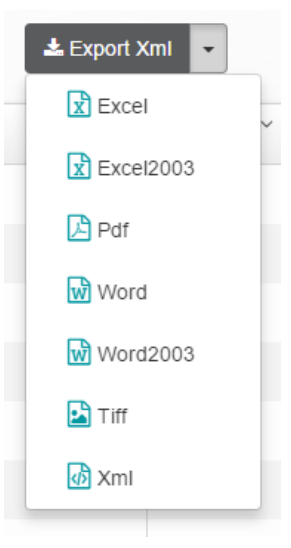

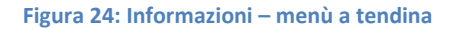

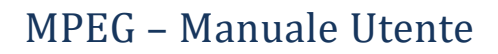

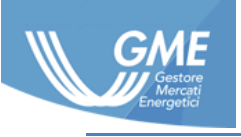

# <span id="page-16-0"></span>**5 Report**

In questa sezioni sono disponibili sia per la visualizzazione che per l'esportazione i report della piattaforma MPEG. Ogni report ha dei filtri liberamente utilizzabili ed ha la funziona di esportazione con il formato finale configurabile.

# <span id="page-16-1"></span>**5.1 Report prenotazioni PCE**

Report riguardante le **prenotazioni su PCE** (Figura 25) effettuate filtrabili tramite:

- Operatore;
- Periodo;
- Tipo di conto.

I risultati sono esportabili in diversi formati.

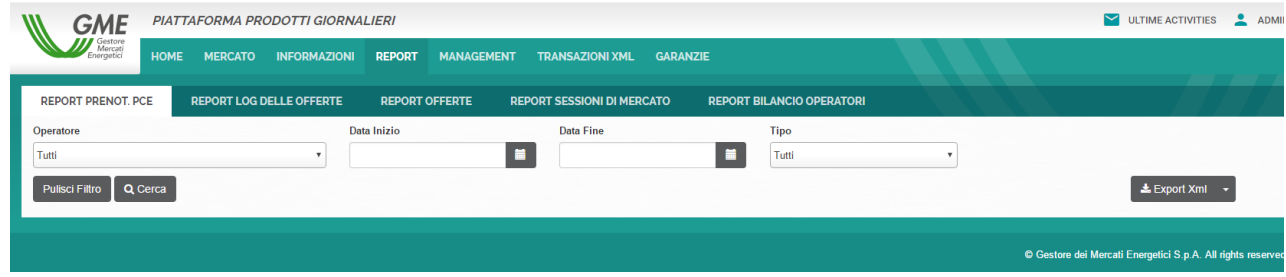

**Figura 25: Report prenotazioni PCE**

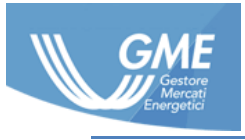

# <span id="page-17-0"></span>**5.2 Repot Log delle offerte**

Report riguardante i **Log delle Offerte** sottomesse (Figura 26) filtrabili tramite:

- Operatore;
- Codice Operazione;
- Tipo di Offerta;
- Nome Prodotto;
- Proposta;
- Data d'inizio;
- Data fine.

I risultati sono esportabili in diversi formati.

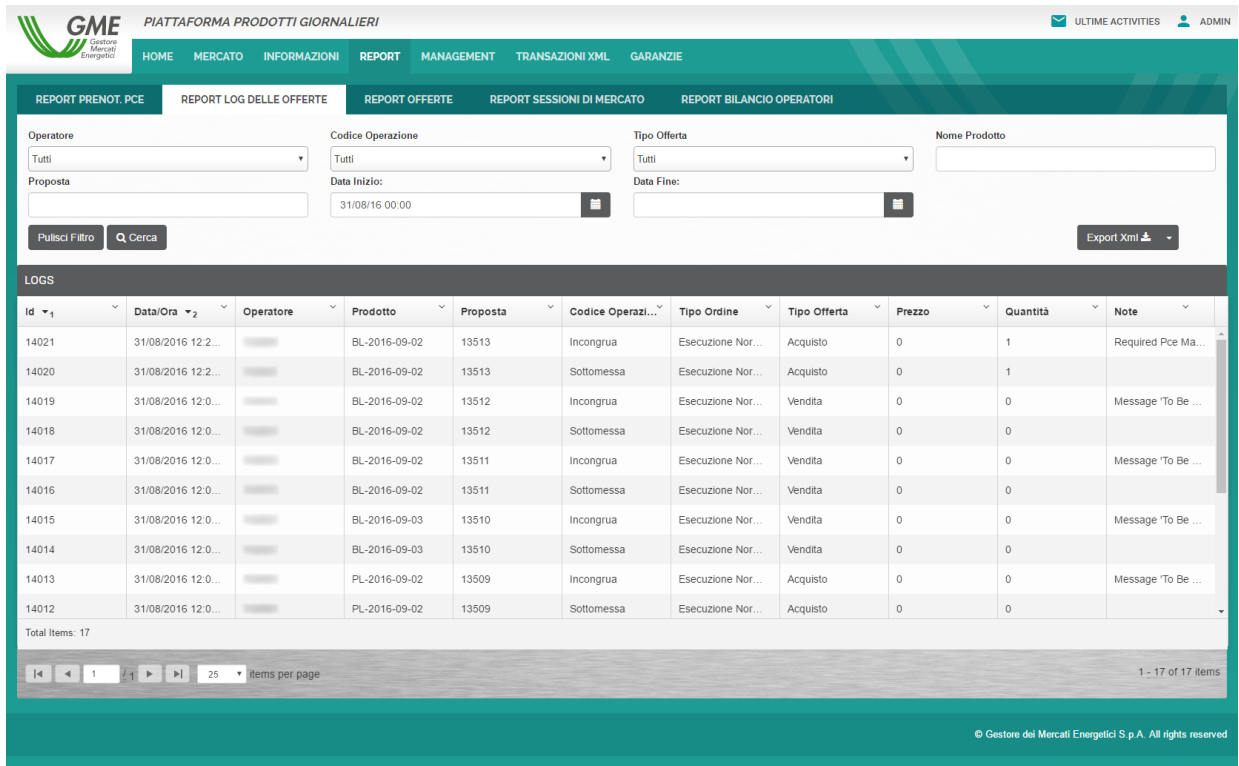

**Figura 26: Report log delle offerte**

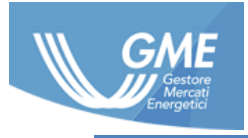

## <span id="page-18-0"></span>**5.3 Report offerte**

Report riguardante le **Offerte** sottomesse (Figura 27) filtrabili tramite:

- Operatore;
- Codice Operazione;
- Tipo di Offerta;
- Nome Prodotto;
- Proposta;
- Data d'inizio;
- Data fine.

#### I risultati sono esportabili in diversi formati

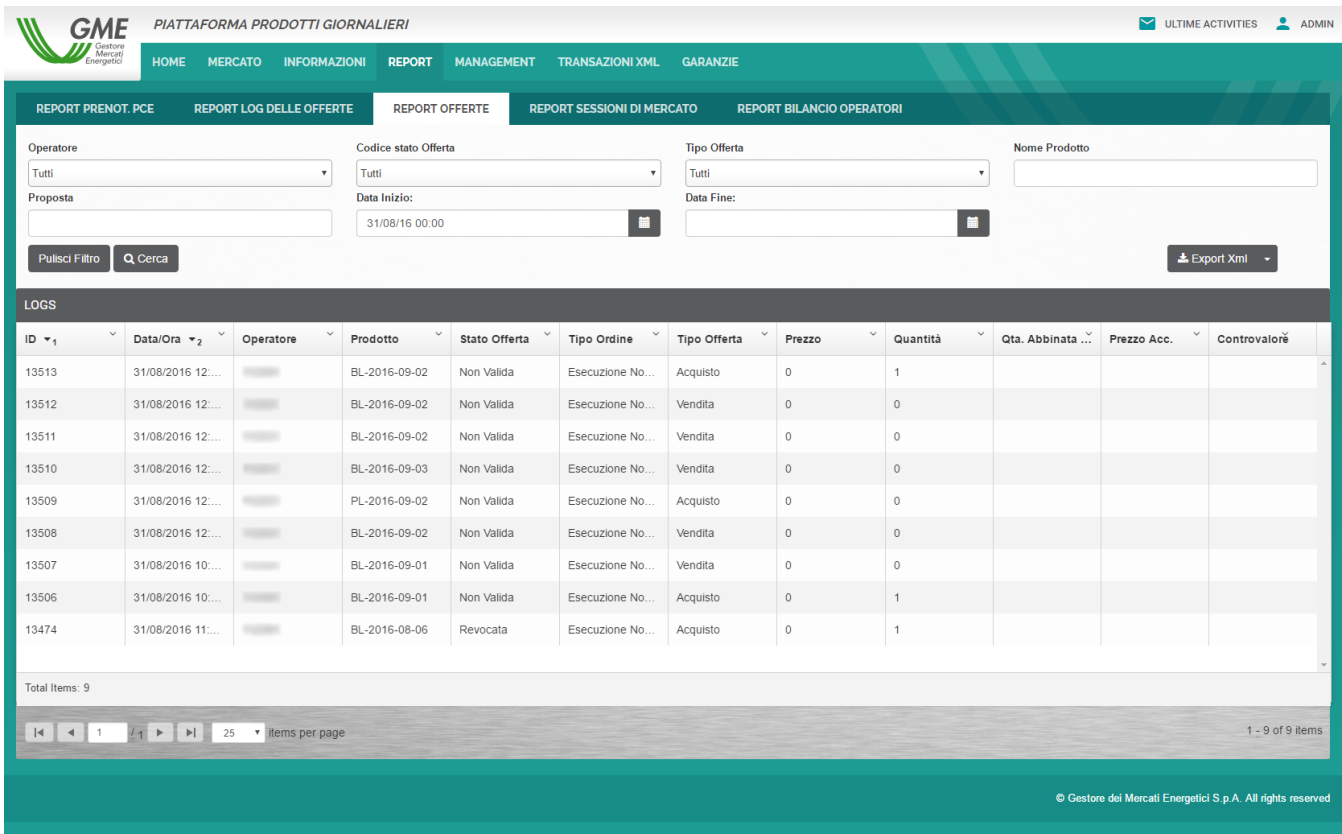

**Figura 27: Report offerte**

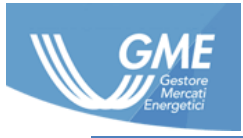

# <span id="page-19-0"></span>**5.4 Report sessioni di mercato**

Report riguardante i risultati delle **sessioni di Mercato** con indicati i risultati aggregati per sessione (Figura 28). I report disponibili sono filtrabili per:

Periodo di Validità.

I risultati sono esportabili in diversi formati.

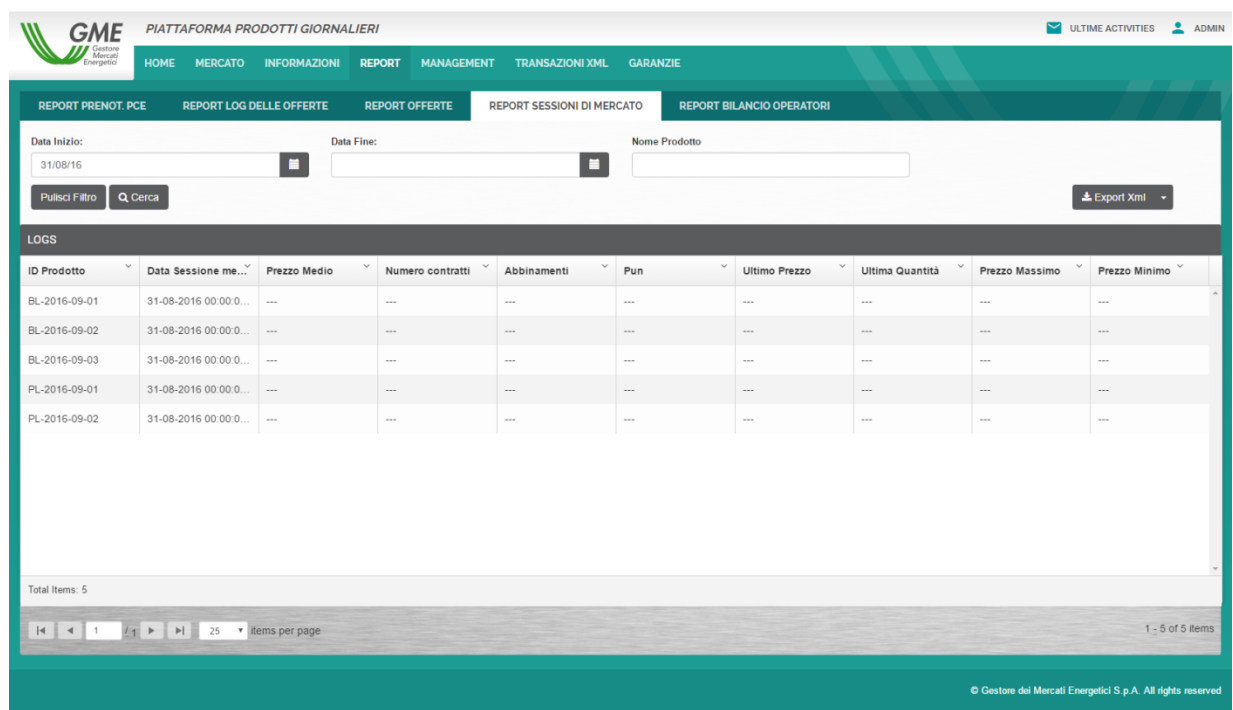

**Figura 28: Report sessioni di mercato**

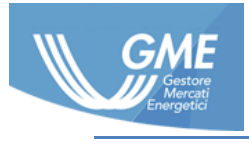

### <span id="page-20-0"></span>**5.5 Report bilancio operatori**

Report riguardante i **saldi per Operatore** per ogni sessione di Mercato (Figura 29) i risultati sono filtrabili per:

- Periodo;
- Operatore;
- Profilo.

I risultati sono esportabili in diversi formati.

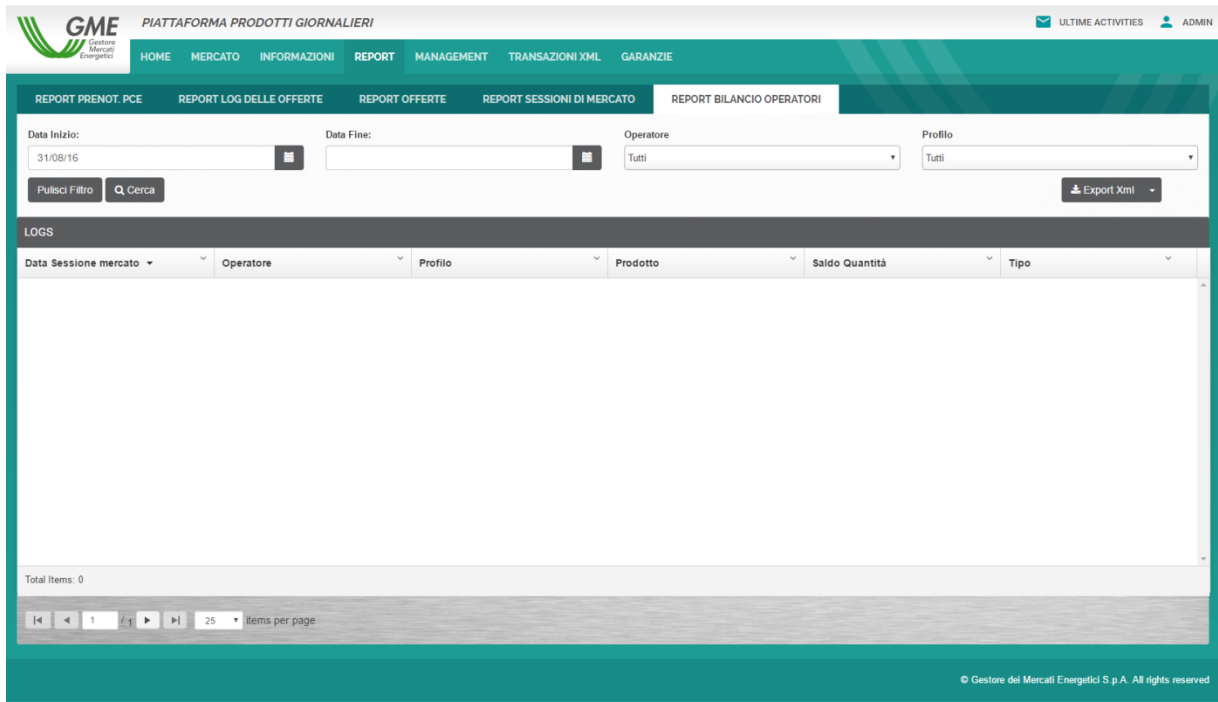

**Figura 29: Report bilancio operatori**

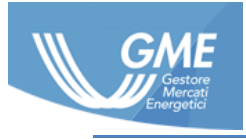

# <span id="page-21-0"></span>**6 Transazioni xml**

In questa sezione è possibile sia visualizzare le transazioni xml (Figura 30) effettuate e l'esito delle medesime, perciò **offerte**, **gestione margini PCE**, **apertura dispute** e tutte le operazioni che richiedono alla piataforma di restituire risultati con esito Positivo o Negativo.

| GME                                 | PIATTAFORMA PRODOTTI GIORNALIERI              |                       |                        |                 |                     |                                 |       | ULTIME ACTIVITIES<br>1000109 |  |
|-------------------------------------|-----------------------------------------------|-----------------------|------------------------|-----------------|---------------------|---------------------------------|-------|------------------------------|--|
| Gestore<br>Mercati<br>Energetici    | HOME<br><b>MERCATO</b><br><b>INFORMAZIONI</b> | <b>REPORT</b>         | <b>TRANSAZIONI XML</b> | <b>GARANZIE</b> |                     |                                 |       |                              |  |
| <b>TRANSAZIONI XML</b>              |                                               |                       |                        |                 |                     |                                 |       |                              |  |
| Operatore:                          | Tutti                                         | Data Inizio:          | 05/09/2016             | $\blacksquare$  | Data Fine:          | $\blacksquare$<br>05/09/2016    |       | $\alpha$                     |  |
| Messaggi                            | Messaggi Sistema                              |                       |                        |                 |                     |                                 |       |                              |  |
| Scegli file Nessun file selezionato | Upload                                        |                       |                        |                 |                     |                                 |       |                              |  |
| Id                                  | Data Creazione                                | Nome File             | <b>Id FA</b>           |                 | Data Creazione FA   | Nome File FA                    | Stato | <b>Activities (Acc/Tot)</b>  |  |
| 24547                               | 05/09/2016 11:49:00                           | DisputeManagement.xml | 24549                  |                 | 05/09/2016 11:49:02 | FA_DisputeManagement.xml Accept |       | (1/1)                        |  |
| 24543                               | 05/09/2016 11:46:19                           | DisputeManagement.xml | 24545                  |                 | 05/09/2016 11:46:24 | FA_DisputeManagement.xml Accept |       | (1/1)                        |  |
|                                     |                                               |                       |                        |                 |                     |                                 |       |                              |  |
|                                     |                                               |                       |                        |                 |                     |                                 |       |                              |  |

**Figura 30: Transazioni XML – lista log**

I mesaggi sono filtrabili per data ed inoltre è possibile sottomettere direttamente XML da questa sezione tramite l'apposito form d'invio File XML(Figura 31).

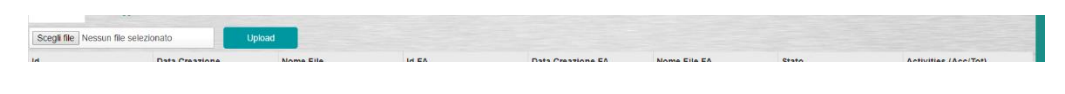

**Figura 31: Transazioni XML – lista XML**

### <span id="page-21-1"></span>**6.1 Messaggi**

Per ogni riga della tabella transizioni XML cliccando con il tasto destro (Figura 32) è possibile:

- Visualizzare i Dettagli;
- Scaricare messaggi in ingresso;
- Scaricare messaggi FA.

Per questi dati si aprirà una finestra di dialogo (Figura 33, Figura 34) dove è possibile visualizzare tutti i dettagli.

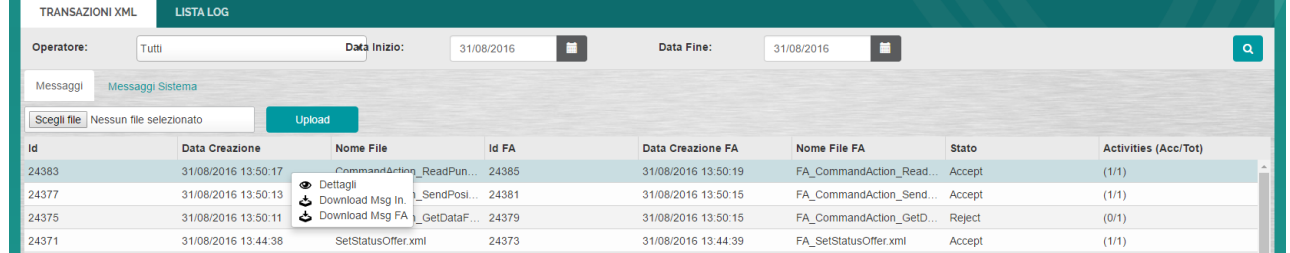

#### **Figura 32: Transazioni XML - dettagli**

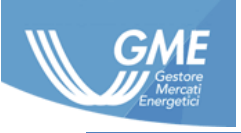

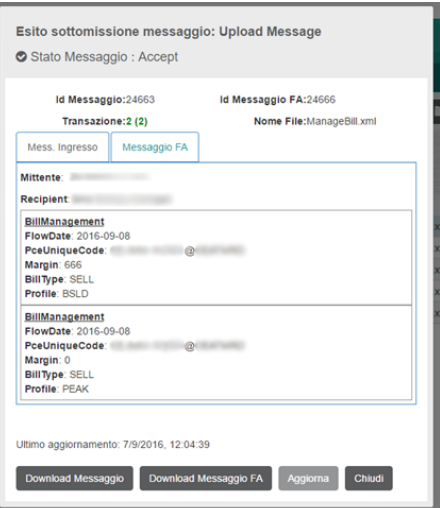

**Figura 33: Transazioni XML – finestra dialogo con riassunto Xml inviato** 

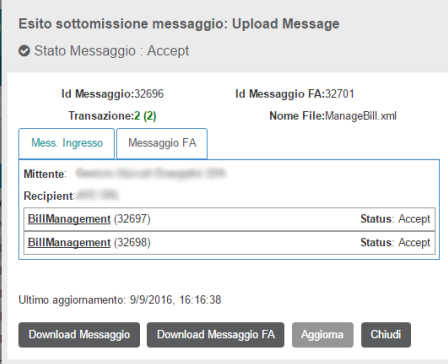

**Figura 34: Transazioni XML FA Message – finestra dialogo con dettaglio Functional Acknowledgement Message** 

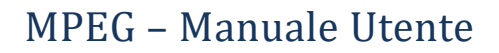

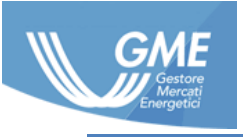

# <span id="page-23-0"></span>**7 Garanzie**

In questa sezione è possibile verificare lo stato e l'entità delle Garanzie Finanziarie fornite a GME per operare sulla piataforma..

Le garanzie presenti saranno vincolanti ai fini della sottomissione delle offerte.

### <span id="page-23-1"></span>**7.1 Gestione garanzie**

L'operatore può verificare le proprie **garanzie finanziarie** (Figura 35).

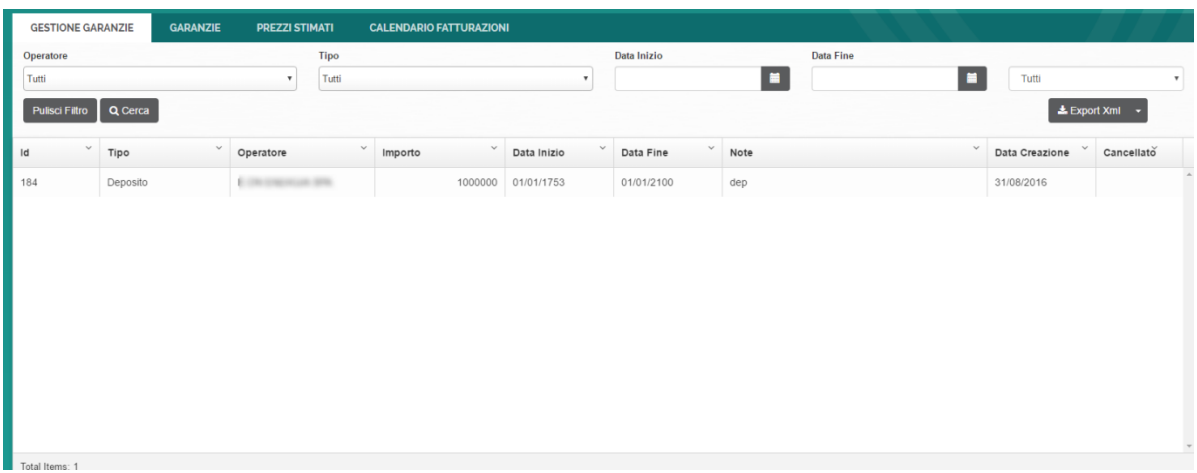

#### **Figura 35: Gestione garanzie**

Nella schermata apposita è presente l'elenco delle garanzie **filtrabili** per **data**.

### <span id="page-23-2"></span>**7.2 Garanzie**

Dettaglio delle garanzie per l'operatore (Figura 36).

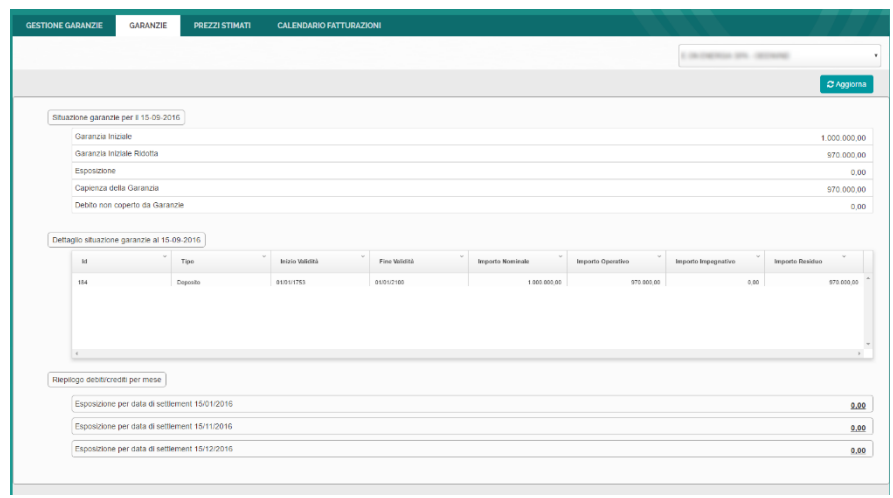

#### **Figura 36: Garanzie**

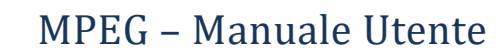

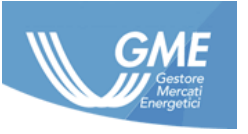

# <span id="page-24-0"></span>**7.3 Prezzi stimati**

In questa pagina è presente l'elenco dei prezzi stimati in vendita ed in acquisto per ogni giornata (Figura 37). L'elenco è filtrabile per **profilo**, per **data** ed esportabile in **diversi formati** selezionabili tramite l'apposito menu in alto a destra (Figura 38).

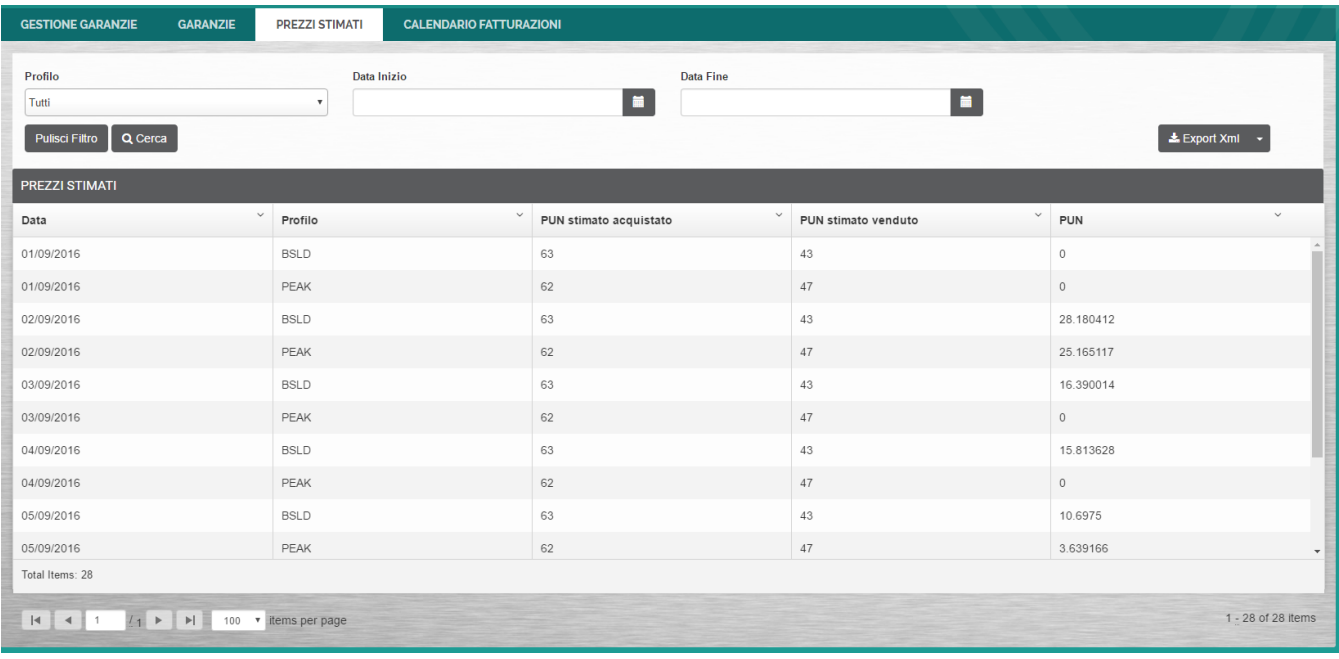

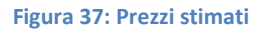

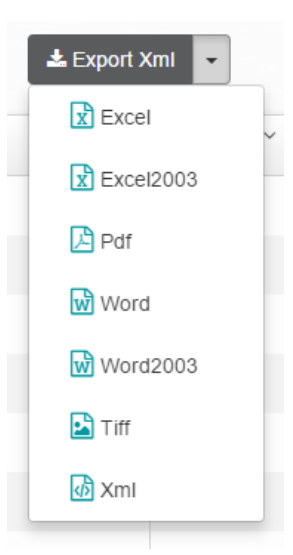

**Figura 38: Prezzi stimati – menù a tendina**

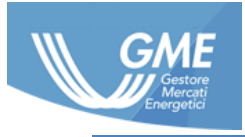

# <span id="page-25-0"></span>**7.4 Calendario fatturazioni**

In questa pagina (Figura 37) è presente un elenco che rappresenta le **date** in cui verranno effettuati i **pagamenti** e la **validità** che avranno gli stessi, anche qui i risultati sono **filtrabili** per data e sono esportabili in **più formati** tramite il tasto Export Xml.

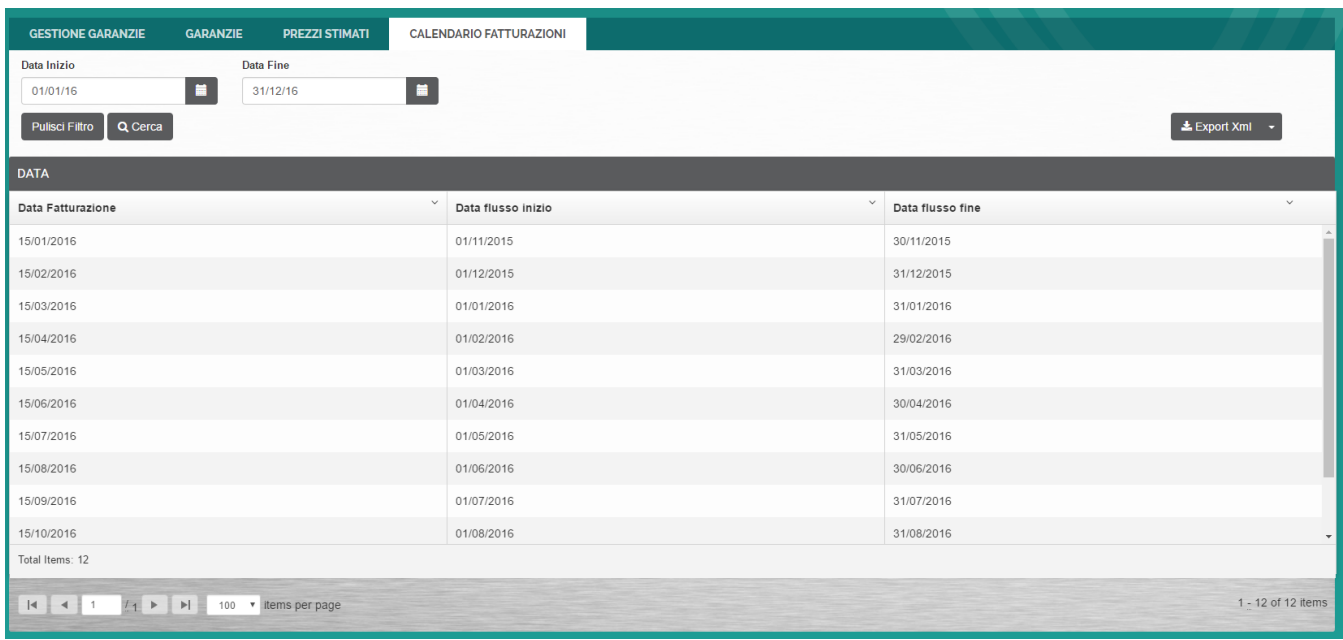

**Figura 37: Calendario fatturazioni**